# **ANSYS - 3D Curved Beam step 9**

- [Problem Specification](https://confluence.cornell.edu/display/SIMULATION/ANSYS+-+3D+Curved+Beam+-+Problem+Specification)
- [1. Start-up and preliminary set-up](https://confluence.cornell.edu/display/SIMULATION/ANSYS+-+3D+Curved+Beam+step+1)
- [2. Specify element type and constants](https://confluence.cornell.edu/display/SIMULATION/ANSYS+-+3D+Curved+Beam+step+2)
- [3. Specify material properties](https://confluence.cornell.edu/display/SIMULATION/ANSYS+-+3D+Curved+Beam+step+3)
- [4. Specify geometry](https://confluence.cornell.edu/display/SIMULATION/ANSYS+-+3D+Curved+Beam+step+4)
- [5. Mesh geometry](https://confluence.cornell.edu/display/SIMULATION/ANSYS+-+3D+Curved+Beam+step+5)
- [6. Specify boundary conditions](https://confluence.cornell.edu/display/SIMULATION/ANSYS+-+3D+Curved+Beam+step+6)
- [7. Solve!](https://confluence.cornell.edu/display/SIMULATION/ANSYS+-+3D+Curved+Beam+step+7)
- [8. Postprocess the results](https://confluence.cornell.edu/display/SIMULATION/ANSYS+-+3D+Curved+Beam+step+8)
- **9. Validate the results**

# Step 9: Validate the results

#### **Simple Checks**

Does the deformed shape look reasonable and agree with the applied BCs? We checked this in step 8.

Do the reactions at the supports balance the applied forces for static equilibrium? To check this, select

**Main Menu > General Postproc > List Results > Reaction Solu**

#### Select **All struc forc F** for **Item to be listed** and click **OK**.

There are no applied forces in this problem, so the total reaction force should be zero for equilibrium. The total reaction force in the radial direction  $(FX)$  is 4.6 N which is close to zero. We can lower it even further by refining our estimate of  $r_c$ . The total reaction forces FY in the cirumferential direction and FZ in the axial direction are small but not zero. This is possible because FX is small but not zero. So the structure is in equilibrium to a reasonable degree of approximation.

#### **Refine Mesh**

Let's repeat the calculations on a mesh with twice the no. of mesh divisions in the radial and axial directions while retaining a single division on AC and BD. We need to reset NDIV and SPACE on the following lines:

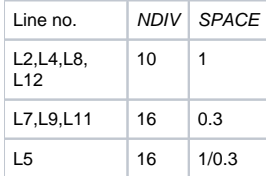

Let's use a different jobname for the refined mesh case. Change jobname: **Utility Menu > File > Change Jobname**

Enter cbeam2 as the **New jobname** and click **OK**.

#### **Main Menu > Preprocessor > Meshing > MeshTool**

Delete the current mesh: Select **clear** under **Mesh**: and **Pick All** in the pick menu. The mesh is deleted.

#### **Utility Menu > Plot > Lines**

Under **Size Controls** and **Lines**, click **Set**. This brings up a pick menu.

Pick lines L2,L4,L8, and L12 and click **OK** in the pick menu. Enter 10 for **No. of element divisions,** leave **Spacing Ratio** blank and click **Apply**.

Pick lines L7,L9, and L11 in the Graphics window and click **OK** in the pick menu. Enter 16 for **No. of element divisions**, 0.3 for **Spacing Ratio** and click **A pply**.

Pick line L5 in the Graphics window and click **OK** in the pick menu. Enter 16 for **No. of element divisions**, 1/0.3 for **Spacing Ratio** and click **OK**.

Select Volumes for **Mesh**: and Hex for **Shapes**:, then click **Mesh**.

Since we applied the BCs to the finite-element model rather than the solid geometry model, the BCs were deleted along with the mesh. So we have to reapply the BCs again. Repeat step6 to reapply the BCs. It might feel like a chore but consider it as good practice. Since the vface2 table for applying the BC on face 2 already exists, you need not recreate the function or the table.

#### Save your work: **Toolbar > SAVE\_DB**

This will create the file cbeam2.db in your working directory.

After reapplying the BCs, solve the problem as in step7.

## **Plot Circumferential Stress**

Display thestress distribution over face 1:

## **Utility Menu > PlotCtrls > Pan,Zoom,Rotate > Right**

#### **Main Menu > General Postproc > Plot results > Contour Plot > Nodal Solu**

Select **Stress** from the left list, **Y-direction SY** from the right list and click **OK**.

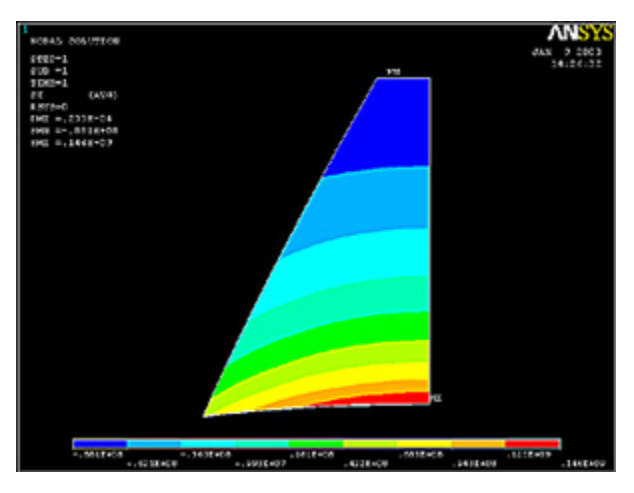

#### (Click Picture for Larger Image)

Compare this result with the plot obtained on the coarser mesh. The results on the two meshes compare well indicating that the coarse mesh provides good resolution. Similarly, compare the von Mises stress results on the two meshes.

# **Exit ANSYS**

## **Utility Menu > File > Exit**

Select **Save Everything** and click **OK**.

### **Reference**

Cook, R.D., Malkus, D.S., Plesha, M.E., and Witt, R.J., Concepts and Applications of Finite Element Analysis, Fourth Edition, John Wiley and Sons, Inc., 2002.

## **[Back to Problem Specification](https://confluence.cornell.edu/display/SIMULATION/ANSYS+-+3D+Curved+Beam+-+Problem+Specification)**

[See and rate the complete Learning Module](https://confluence.cornell.edu/display/SIMULATION/ANSYS+-+3D+Curved+Beam)

[Go to all ANSYS Learning Modules](https://confluence.cornell.edu/display/SIMULATION/ANSYS+Learning+Modules)